# HANDLEIDING

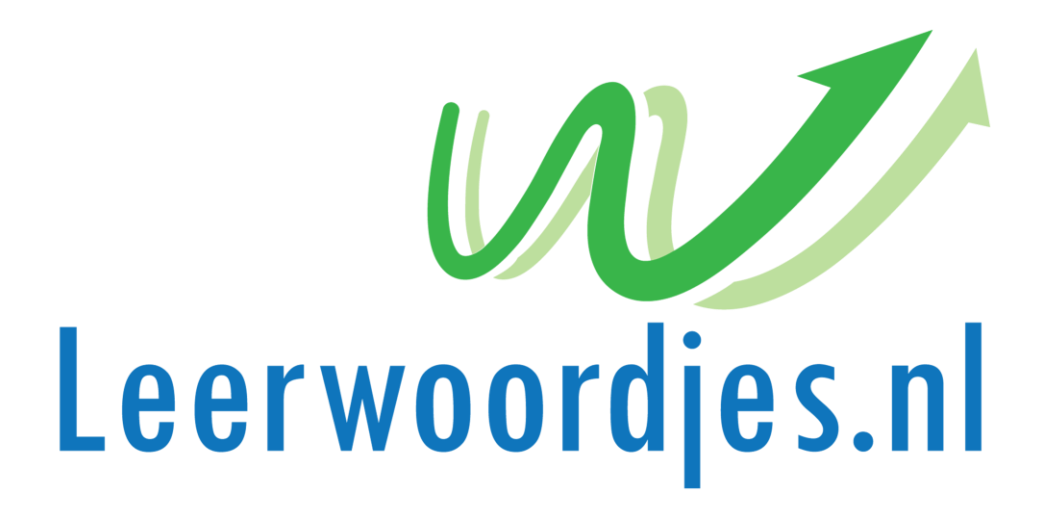

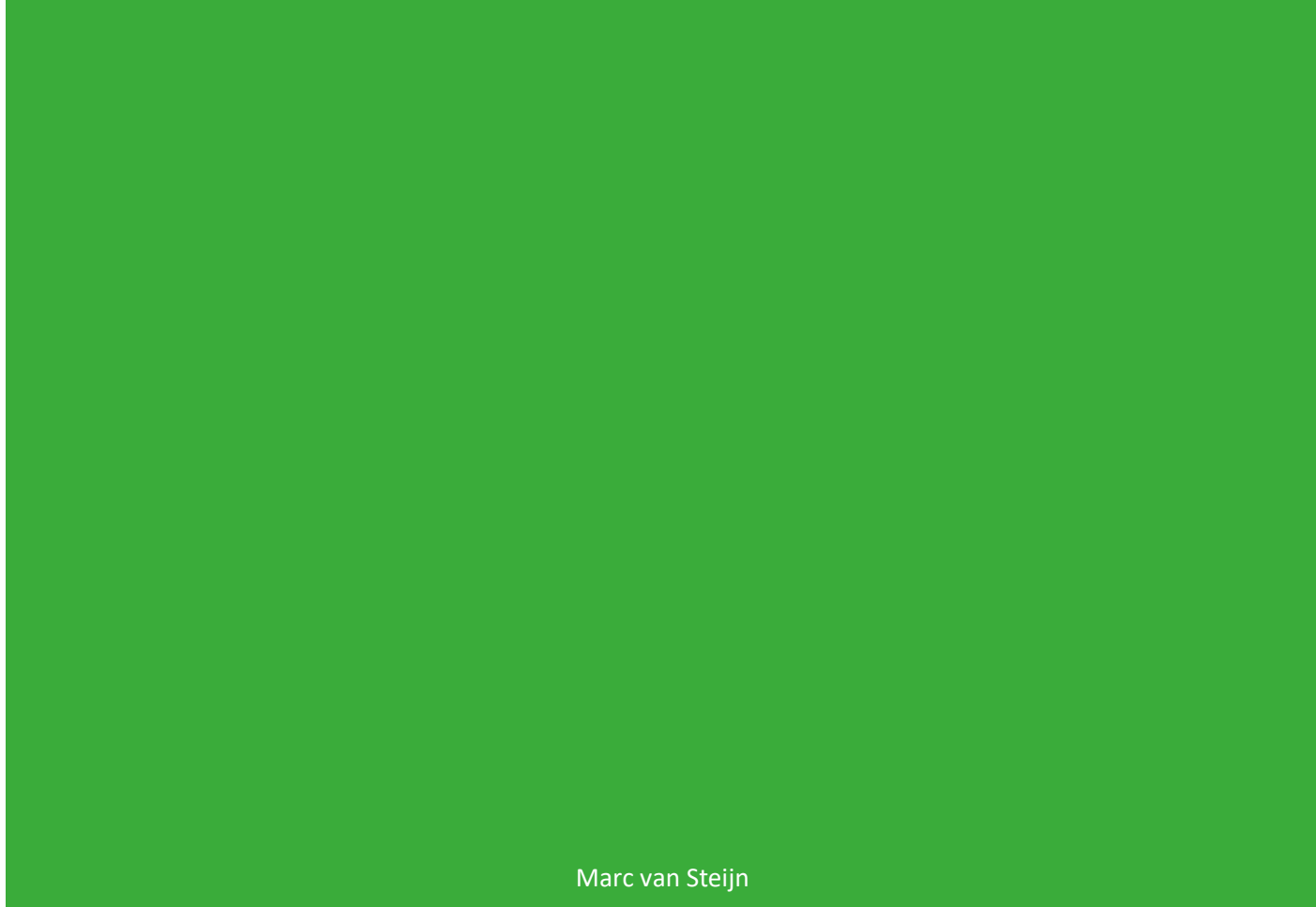

LEERWOORDJES.NL

# Inhoud

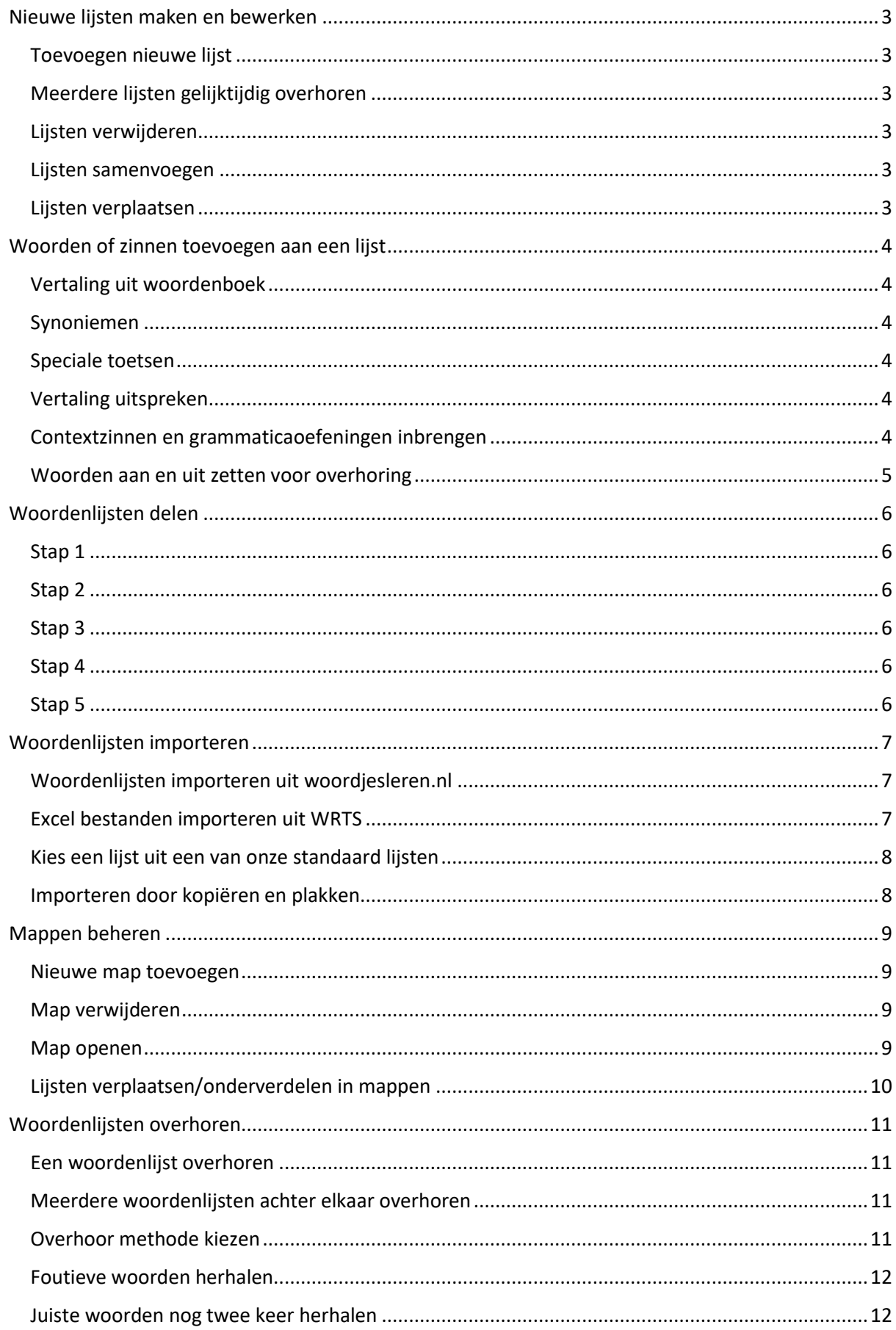

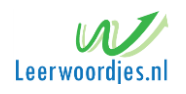

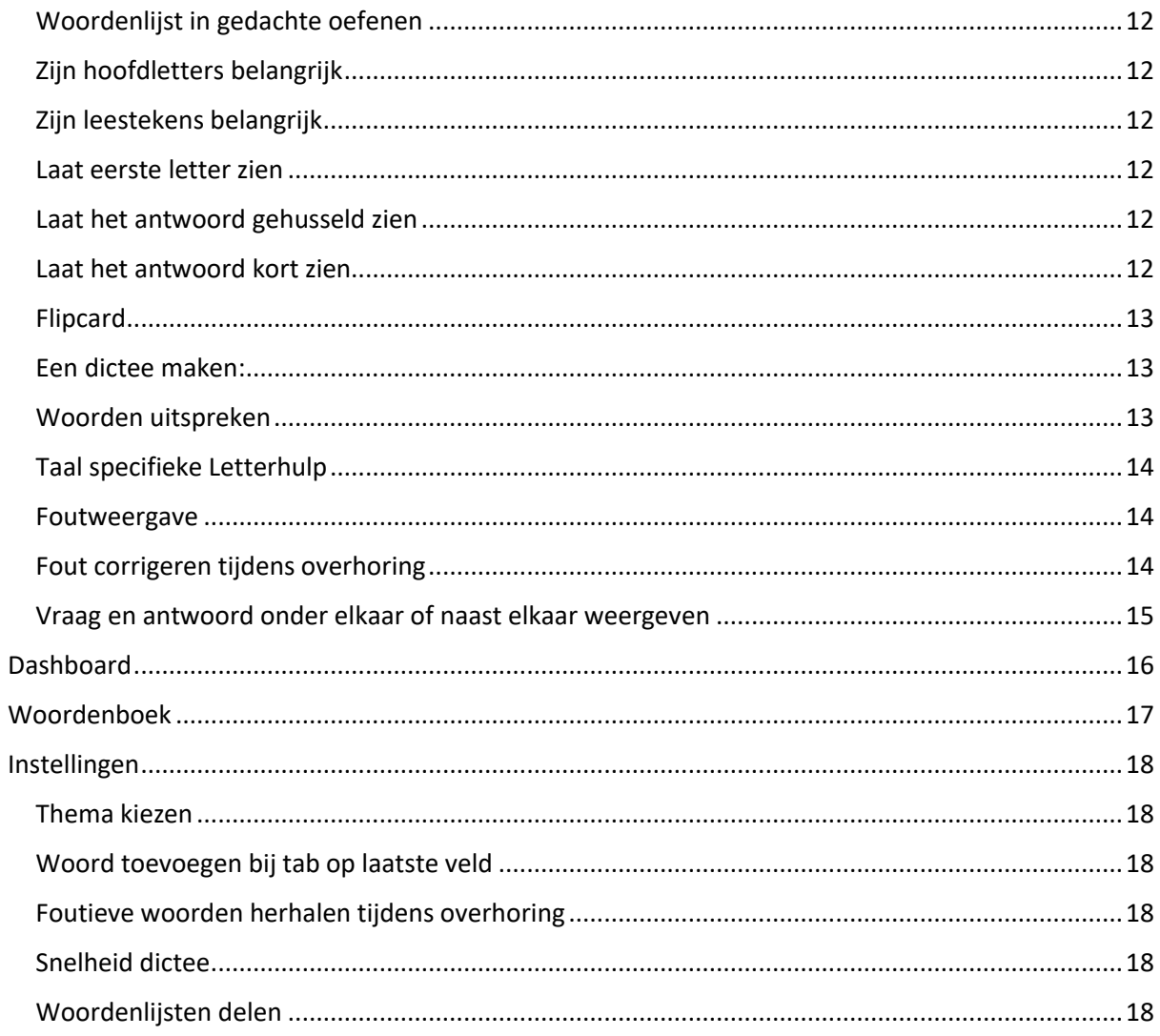

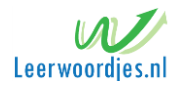

# <span id="page-3-0"></span>Nieuwe lijsten maken en bewerken

**Om woordenlijsten te beheren ga ja naar mijnlijsten. Hier kun je nieuwe lijsten maken of importeren uit andere overhoorprogramma's. Bestaande lijsten kun je samenvoegen tot een nieuwe lijst. Om dit alles overzichtelijk te houden kun je de lijsten beheren. Je kunt ze verwijderen, samenvoegen of onderverdelen in mappen.** 

# <span id="page-3-1"></span>Toevoegen nieuwe lijst

Om een nieuwe lijst toe te voegen klik je op de groene knop "Nieuwe lijst toevoegen".

#### +Nieuwe lijst toevoegen

In het venster dat verschijnt vul je de lijstnaam en de talen voor je woordenlijst in. Geef je lijst een duidelijke naam zodat je de lijst later goed kunt herkennen.

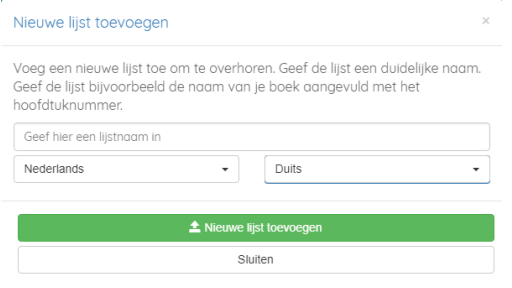

# <span id="page-3-2"></span>Meerdere lijsten gelijktijdig overhoren

Vanuit dit onderdeel kun je ook meerdere lijsten selecteren en overhoren. De lijsten worden dan door elkaar overhoort alsof het één lijst is.

Om dit te doen klik je op het selectievakjes die links van de lijstnamen staan. Heb je de lijsten die je wilt overhoren geselecteerd klik dan op de  $\Box$   $\blacktriangleright$  overhoor knop.

# <span id="page-3-3"></span>Lijsten verwijderen

Om lijsten te verwijderen kun klik je op **a** achter de lijst. Zodra je de verwijdering bevestigd is de lijst daadwerkelijk verwijderd.

Om meerdere lijsten gelijktijdig te verwijderen selecteer je eerst de lijsten die je wilt verwijderen en klik je op de **boven in het scherm. Na de bevestiging zijn deze lijsten ook daadwerkelijk** verwijderd.

#### <span id="page-3-4"></span>Lijsten samenvoegen

Lijsten kun je eenvoudig samenvoegen. Selecteer eerst de lijsten die je wilt samenvoegen en klik daarna op de kannenvoegen knop. Geef een goede naam in voor de samengevoegde lijst en klik op accepteren.

#### <span id="page-3-5"></span>Lijsten verplaatsen

Je kunt ook lijsten verplaatsen of onderverdelen in een andere map door ze te selecteren en op de verplaats knop te klikken. Kijk bij beheer mappen voor meer uitleg.

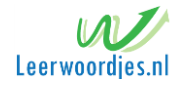

# <span id="page-4-0"></span>Woorden of zinnen toevoegen aan een lijst

Om een woord aan een lijst toe te voegen open je bij mijnlijsten eerst de lijst waaraan je woorden wil toevoegen. Als de lijst geopend is type je aan de ene kant het woord in het Nederlands in en aan de andere kant het woord in de gekozen taal in.

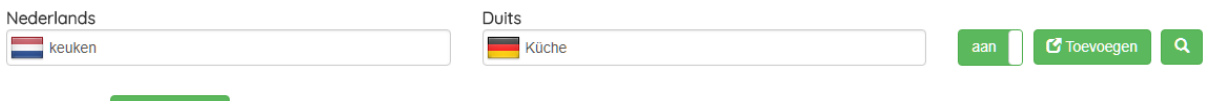

Klik op  $\Box$   $\Box$  Toevoegen  $\Box$  om het woord aan je lijst toe te voegen.

Om woorden sneller in te voeren kun je bij mijn instellingen "*Nieuwe regel na TAB op laatste veld.*" aan zetten, je hoeft dan niet telkens op de knop toevoegen te drukken maar het woord wordt direct toegevoegd nadat je bij het laatste woord op de tabtoets hebt gedrukt.

# <span id="page-4-1"></span>Vertaling uit woordenboek

Je kunt het woord ook laten vertalen door een vertaling uit het woordenboek. Om dit te doen voer je het woord in de linker kolom in en drukt op de  $\begin{bmatrix} 9 & 4 \\ 8 & 6 \end{bmatrix}$  knop.

#### <span id="page-4-2"></span>Synoniemen

Je kunt bij de gekozen taal meerdere betekenissen toekennen door ze te scheiden middels een /. Dus bij car/automobile keurt het overhoorprogramma zowel car als automobile goed.

#### <span id="page-4-3"></span>Speciale toetsen

- **F2** Invoerhulp aan/uit.
- **ESC** De letterhulp wordt éénmalig uitgezet. Na een klik op een ander woord komt deze weer tevoorschijn.

#### <span id="page-4-4"></span>Vertaling uitspreken

Door op de knop te klikken wordt de vertaling uitgesproken.

# <span id="page-4-5"></span>Contextzinnen en grammaticaoefeningen inbrengen

Om woorden makkelijker te kunnen onthouden is het nuttig om een contextzin in te brengen. Contextzinnen kun je ook gebruiken om grammaticaoefeningen in te brengen. Het te vragen gedeelte zet je tussen blokhaken. Tijdens het toetsen wordt dit vervangen door puntjes zodat je een invuloefening krijgt.

#### **Voorbeeld:**

*Nederlands:* Peter [werkt] nu in de tuin.

*Engels:* Peter [is working] in the garden now.

In dit geval wordt het woord dat tussen de blokhaken staat uit de Nederlandse zin gevraagd. Tevens wordt de Engelse zin getoond en het woord dat tussen de haken staat vervangen door ……..

Als antwoord moet je dus ingeven 'is working'.

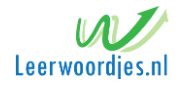

# <span id="page-5-0"></span>Woorden aan en uit zetten voor overhoring

Je kunt woorden aan en uit zetten voor een overhoring. Zo kun je de lijst in gedeeltes overhoren en hoef je de ingebrachte lijst niet in een keer te overhoren. Rechts van het woord staat de button waarmee je het woord aan of uit kunt zetten. aan

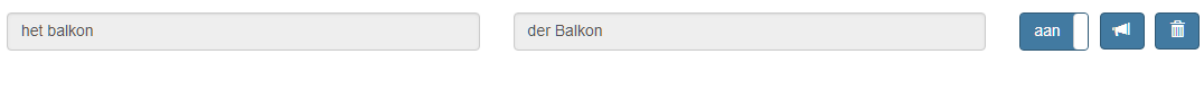

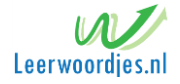

# <span id="page-6-0"></span>Woordenlijsten delen

In leerwoordjes.nl kun je ook woordenlijsten delen met een klasgenoot.

## <span id="page-6-1"></span>Stap 1

Om een woordenlijst te kunnen delen met je klasgenoten dien je eerst een lijstnaam in te geven bij instellingen. Via deze lijstnaam zijn alle lijsten die je deelt te benaderen. Je zou je klasnaam kunnen gebruiken aangevuld met je initialen.

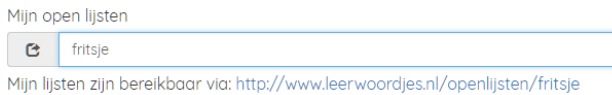

Als je dit hebt gedaan volg je de volgende stappen

<span id="page-6-2"></span>Stap 2 Ga naar mijnlijsten

<span id="page-6-3"></span>Stap 3

Druk bij de lijst die je wilt delen op: Ø wijzig / Open

<span id="page-6-4"></span>Stap 4 Druk op Frive

Als je op deze knop hebt gedrukt dan wijzigt deze knop in: sedeeld

#### <span id="page-6-5"></span>Stap 5

De lijsten zijn dan bereikbaar via de URL die je bij instellingen hebt ingegeven.

Je klasgenoot kan de lijst toevoegen door op de  $\Box$  download knop te drukken.

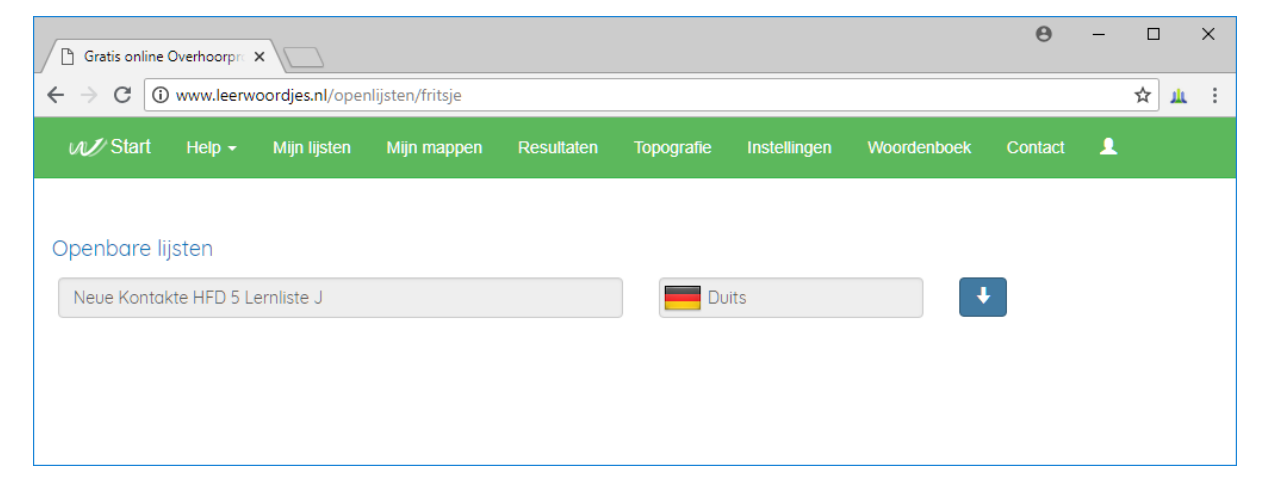

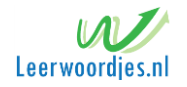

# <span id="page-7-0"></span>Woordenlijsten importeren

# <span id="page-7-1"></span>Woordenlijsten importeren uit woordjesleren.nl

Lijsten kunnen rechtstreeks overgenomen worden uit woordjesleren.nl. Om dit te doen neem je het webadres van de woordenlijst over en plak je deze in het daarvoor bestemde invoerveld. Klik daarna op woordjes ophalen en woordjes worden getoond in het tekst vak.

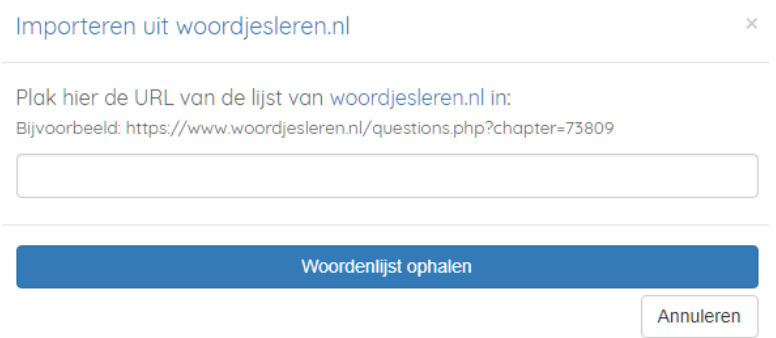

Vergeet niet de juiste talen te kiezen. Zijn de naam, woordjes en de talen juist dan Kun je klikken op Woordjes toevoegen aan leerwoordjes.nl.

#### <span id="page-7-2"></span>Excel bestanden importeren uit WRTS

Het is ook mogelijk om een Excel sheet van WRTS te importeren. Dit doe je met de knop 'Lees Excel sheet WRTS in'.

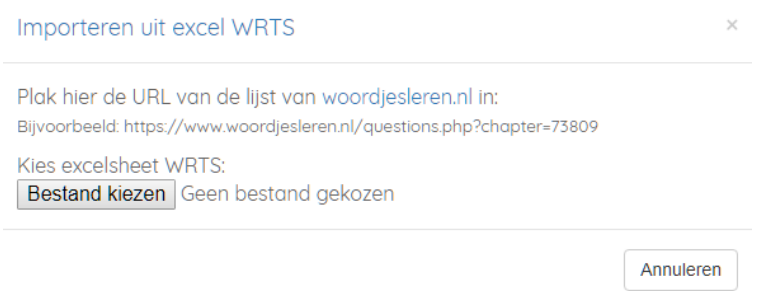

Nadat je een Excel sheet hebt gekozen worden de woordjes ingelezen in het tekst vak. De naam van de lijst wordt overgenomen in het vak waarin de lijstnaam staat. Deze kun je eventueel nog wijzigen. De talen worden ook automatisch geselecteerd.

Zijn de woordjes, de naam en de talen juist dan kun je klikken op Woordjes toevoegen aan leerwoordjes.nl.

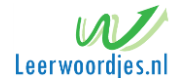

#### <span id="page-8-0"></span>Kies een lijst uit een van onze standaard lijsten

Leerwoordjes.nl is begonnen met verzamelen van standaard lijsten en deze beschikbaar te stellen aan onze gebruikers. Deze lijsten zullen langzaam worden uitgebreid. Om een lijst over te nemen kies je er een om de woorden in het tekst vak te tonen. Zijn de naam, de woordjes en de talen juist dan kun je klikken op Woordjes toevoegen aan leerwoordjes.nl.

Kies je methode om de standaard woordenlijsten te bekijken Bekijk hier onze standaard ingebrachte woorden. Let op!<br>Controleer de lijsten altijd. Het kan zijn dat er lijsten tussen staan van een andere druk dan jouw boek.

Heb jij ook lijsten die wij kunnen gebruiken laat ons dit dan weten via ons contactformulier.

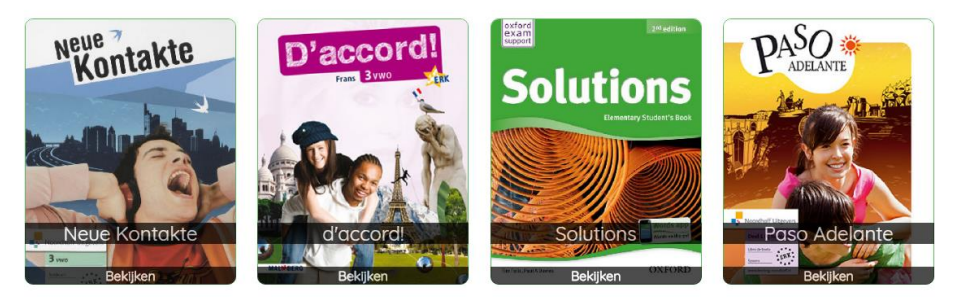

#### <span id="page-8-1"></span>Importeren door kopiëren en plakken

Het is ook mogelijk om woorden in een tekst vak te plakken en ze vervolgens toe te voegen in aan leerwoordjes.nl. Voer een naam voor de lijst in en kies de juiste talen.

Zijn de naam, de woordjes en de talen juist dan kun je klikken op Woordjes toevoegen aan leerwoordjes.nl.

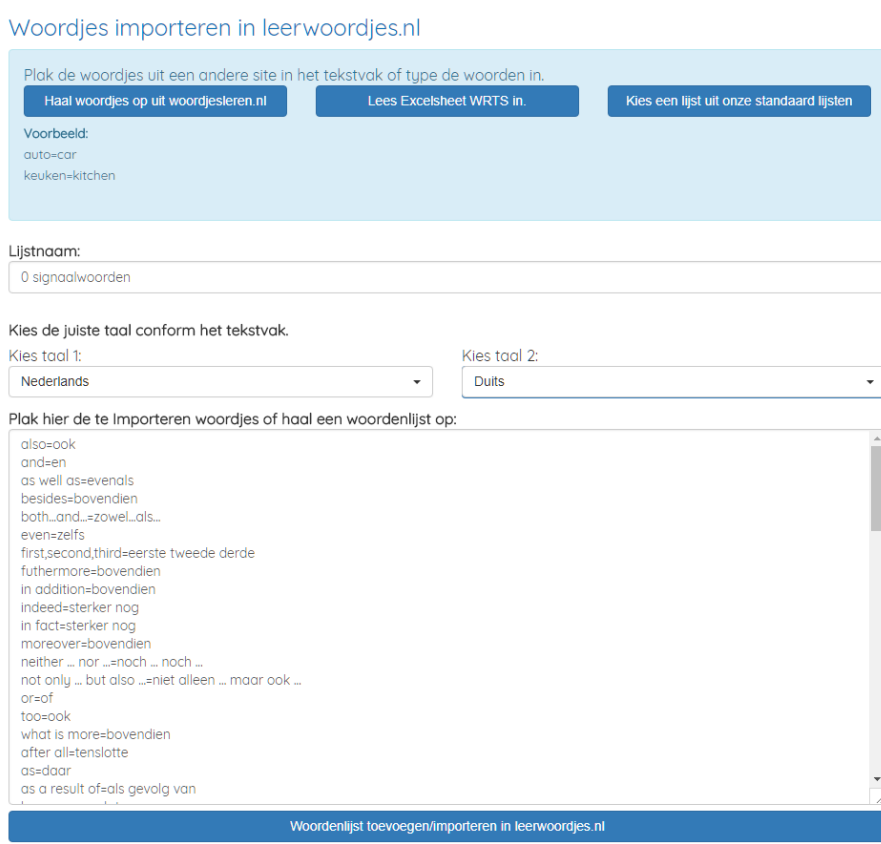

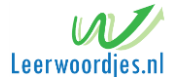

# <span id="page-9-0"></span>Mappen beheren

**Leerwoordjes.nl heeft een mogelijkheid om je lijsten onder te verdelen in mappen. Dit is handig om een beter overzicht te krijgen in je lijsten. Zo kun je lijsten uit voorgaande leerjaren in een andere map plaatsen.**

#### <span id="page-9-1"></span>Nieuwe map toevoegen

Bij 'Mijn Mappen' kun je een nieuwe toevoegen door op de toevoegknop te klikken. Er verschijnt dan een scherm waar je een nieuwe mapnaam in kunt geven. Geef hier een duidelijke naam in en klik op de knop Nieuwe map toevoegen.

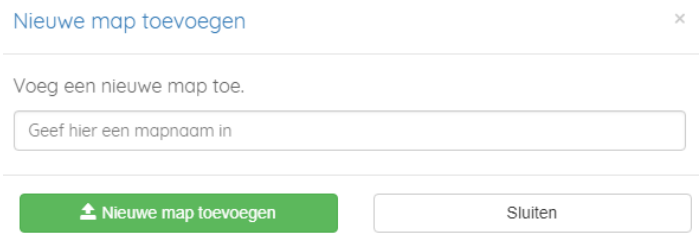

#### <span id="page-9-2"></span>Map verwijderen

Om een map te verwijderen klik je op de prullenbak rechts van de mapnaam. Als de map nog lijsten bevat moet je de lijsten eerst verwijderen voordat je de map kunt verwijderen. Aan het nummertje naast de mapnaam kun je zien hoeveel lijsten de map nog bevat.

Na de bevestiging wordt de (lege) map direct verwijderd.

#### <span id="page-9-3"></span>Map openen

Om de lijsten te bekijken en bewerken die de map bevat klik je op de  $\blacktriangleright$  knop.

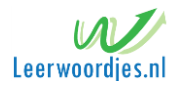

# <span id="page-10-0"></span>Lijsten verplaatsen/onderverdelen in mappen

Om een beter overzicht te krijgen in je lijsten kun je ze onderverdelen in mappen. Dit kun je doen vanuit het lijstenscherm. Je selecteert de lijsten die je in een andere map wil zetten en klikt op verplaatsen. Kies nu een bestaande map of kies voor nieuwe map om een map aan te maken. Als je kiest voor een nieuwe map geef dan een duidelijke naam in om de map later te herkennen.

De standaard map bestaat altijd en deze kun je bij mappen ook niet verwijderen.

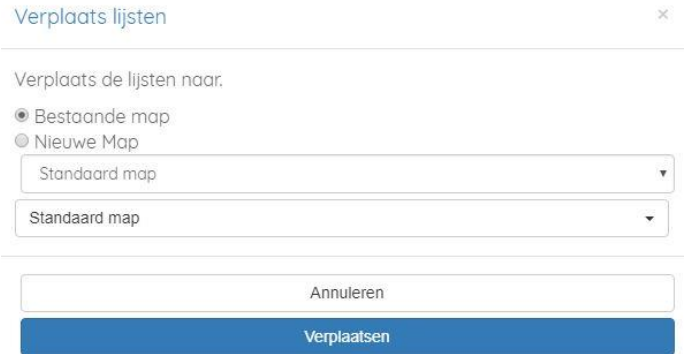

Om de lijsten weer te vinden zijn er twee manieren om ze weer te vinden.

- Je gaat naar mappen boven in het scherm en je opent de map die je wil hebben en de lijsten verschijnen op het scherm.
- Je kunt ook naar mijn lijsten gaan en daar filteren op de map waarvan je de lijsten wil zien. De keuzeselectie staat rechts boven de lijsten. Standaard worden de lijsten getoond die in de map '*standaard map'* staan.

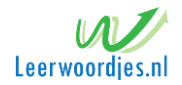

# <span id="page-11-0"></span>Woordenlijsten overhoren

# <span id="page-11-1"></span>Een woordenlijst overhoren

Een online overhoring met het overhoorprogramma start je vanuit je woordenlijsten. Kies de te overhoren woordenlijst bij mijnlijsten en druk op de play knop om het overhoorprogramma te starten.

# <span id="page-11-2"></span>Meerdere woordenlijsten achter elkaar overhoren

Je kunt ook meerdere woordenlijsten achter elkaar overhoren. Om dit te doen selecteer je de woordenlijsten door ze aan te vinken en druk je vervolgens op de "serie overhoor knop" boven de lijsten.

Zodra je op een van de overhoorknoppen hebt gedrukt word je doorgestuurd naar het overhoor gedeelte waar je een overhoor methode kunt kiezen.

# <span id="page-11-3"></span>Overhoor methode kiezen

In Leerwoordjes.nl kun je verschillende overhoormethoden kiezen. Zo kun je de woordenlijsten eerst in gedachte leren voordat je begint met typen. Aan het eind van de rit kun je de lijst uitprinten en de woordenlijst als een echte toets maken.

#### Solutions - 4 havo hoofdstuk 2

Hoe wil je de woorden overhoren? ● Nederlands - Engels

**Engels - Nederlands** 

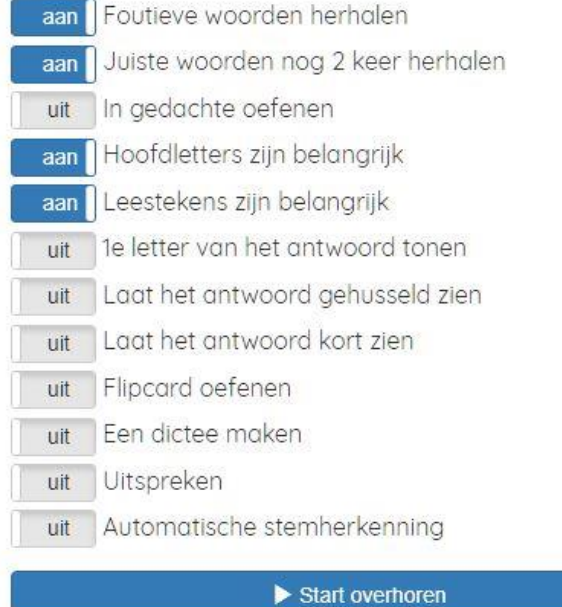

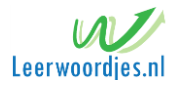

# <span id="page-12-0"></span>Foutieve woorden herhalen

Als je foutieve woorden herhalen aanzet wordt het woord dat je fout hebt net zo lang herhaalt totdat je het goed hebt.

## <span id="page-12-1"></span>Juiste woorden nog twee keer herhalen

Als je een woordje goed hebt wil dit niet zeggen dat je het woordje ook echt kent. Je kunt het namelijk per ongeluk goed ingetypt hebben of je hebt het woordje net van tevoren gezien en typt het daarom goed in. Om e voor te zorgen dat je ook deze woordjes beter leert kun je de keuze aanzetten waarbij goed vertaalde woordjes nogmaals herhaald worden.

Als je deze keuze aanzet dan worden woorden die je goed hebt nog 2 maal gevraagd. Heb je het woordje 3 keer goed ingegeven dan wordt het niet meer herhaald.

# <span id="page-12-2"></span>Woordenlijst in gedachte oefenen

Kies je voor woorden in gedachte oefenen hoef je de woorden niet te typen. Je kiest na het tonen van het woord voor 'Laat het woord zien'. Als je het woord wist druk je op 'ik wist het' anders druk je op 'ik wist het niet'. Zo leer je eerst de betekenis van de woorden.

# <span id="page-12-3"></span>Zijn hoofdletters belangrijk

Soms is het niet van belang of een woord met een hoofdletter is geschreven of niet. Met deze knop kun je aangeven of je het belangrijk vindt dat hoofdletters getoetst worden.

#### <span id="page-12-4"></span>Zijn leestekens belangrijk

Met deze knop kun je aangeven of je het belangrijk vindt dat leestekens getoetst worden.

#### <span id="page-12-5"></span>Laat eerste letter zien

Met deze knop kun je aangeven of je het de eerste letter in beeld moet komen. Dit is een geheugensteuntje om je in het begin op weg te helpen tijdens de overhoring.

#### <span id="page-12-6"></span>Laat het antwoord gehusseld zien

Met deze knop kun je aangeven of je het woord met de letters door elkaar wilt zien. Dit is een ook geheugensteuntje om je in het begin op weg te helpen tijdens de overhoring.

#### <span id="page-12-7"></span>Laat het antwoord kort zien

Met deze knop kun je aangeven of je het heel even wil zien. Je kunt het woord daarna intypen. Hiermee word je op weg geholpen om moeilijke woorden te oefenen en leer je tevens de spelling van het woord.

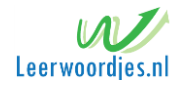

# <span id="page-13-0"></span>Flipcard

Met deze knop kun je aangeven of je door middel van flipkaarten wil oefenen. Je krijgt het woord te zien en met de spatie draait de kaart om en zie je het antwoord.

# <span id="page-13-1"></span>Een dictee maken:

Bij een dictee worden de woorden alleen uitgesproken en kun je ze opschrijven. Daarna kijk je in je woordenlijst of je fouten hebt gemaakt. Door woorden op te schrijven leer je het beste.

#### <span id="page-13-2"></span>Woorden uitspreken

Om woordjes uit te laten spreken zet je uitspreken aan. Er wordt een bibliotheek van Google gebruikt voor de uitspraak. Dit werkt allen in Google Chrome, Edge, Android, Iphone, Ipod en Ipad.

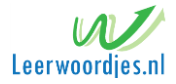

# <span id="page-14-0"></span>Taal specifieke Letterhulp

Door op een taal specifieke letter te klikken wordt de letter tussengevoegd. De focus blijft op het invoer element zodat je rustig verder kunt typen. Per taal staan er andere specifieke letters.

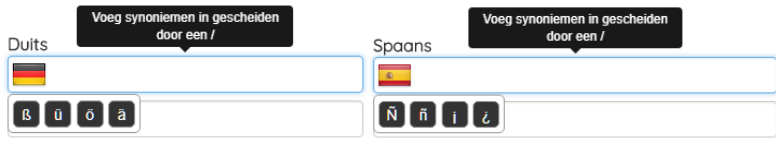

#### <span id="page-14-1"></span>Foutweergave

Leerwoordjes.nl beschikt over een unieke foutweergave. De verkeerde ingetypte letters worden in het rood weergegeven en de letters die het hadden moeten zijn in het groen. Zo zie je direct wat je verkeerd getypt hebt.

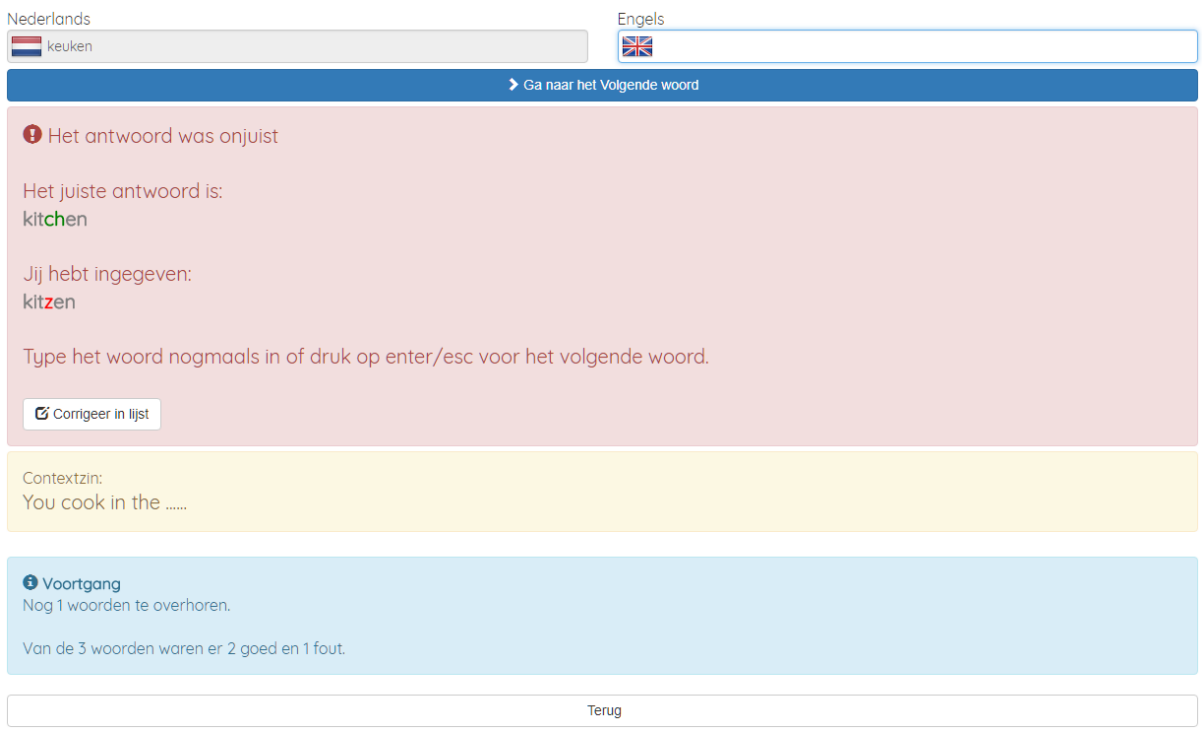

#### <span id="page-14-2"></span>Fout corrigeren tijdens overhoring

Als je een typefout hebt gemaakt in je woordenlijst en je komt er pas achter tijdens de overhoring dan kun je deze herstellen door op de knop corrigeer in lijst te klikken. Je kunt het woord of de zin dan corrigeren en deze wordt direct gewijzigd in de woordenlijst. Tijdens de overhoring dien je ook het gecorrigeerde woord te antwoorden.

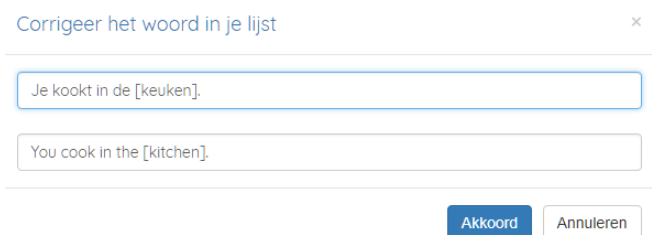

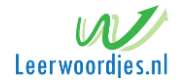

# <span id="page-15-0"></span>Vraag en antwoord onder elkaar of naast elkaar weergeven

In leerwoordjes kun je kiezen of je de woorden naast elkaar of onder elkaar wil weergeven. Onder elkaar is overzichtelijker bij zinnen en naast elkaar bij woorden.

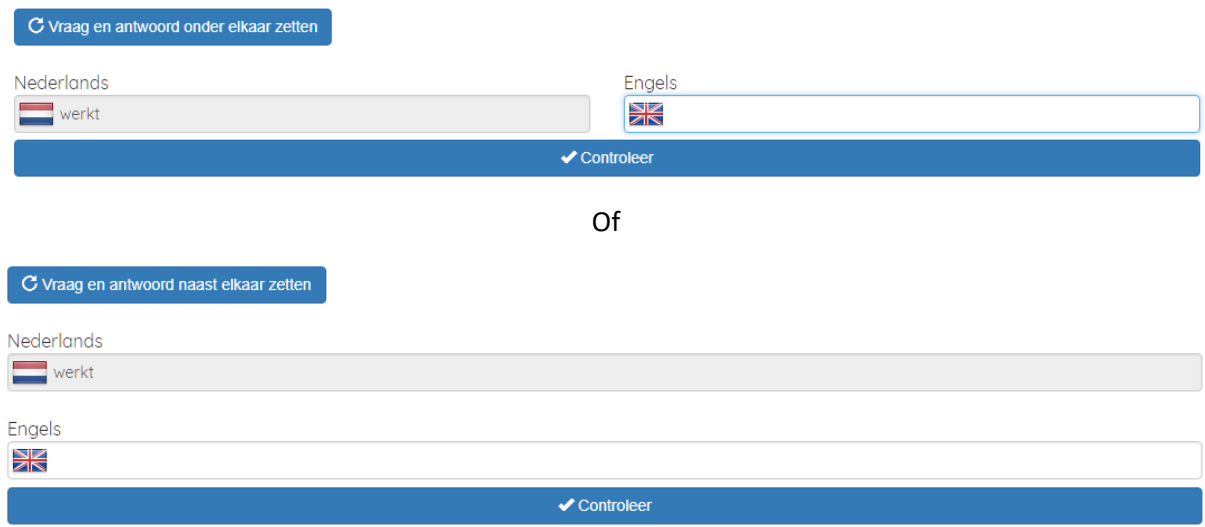

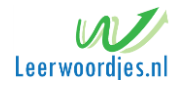

# <span id="page-16-0"></span>Dashboard

Zodra je eenmaal bent ingelogd krijg je een dashboard te zien. Hier kun je doormiddel van grote knoppen direct naar de meest gebruikte functies van leerwoordjes.nl. Wij houden ook voor je bij wat de laatst gebruikte lijst is zodat je daar direct mee verder kunt.

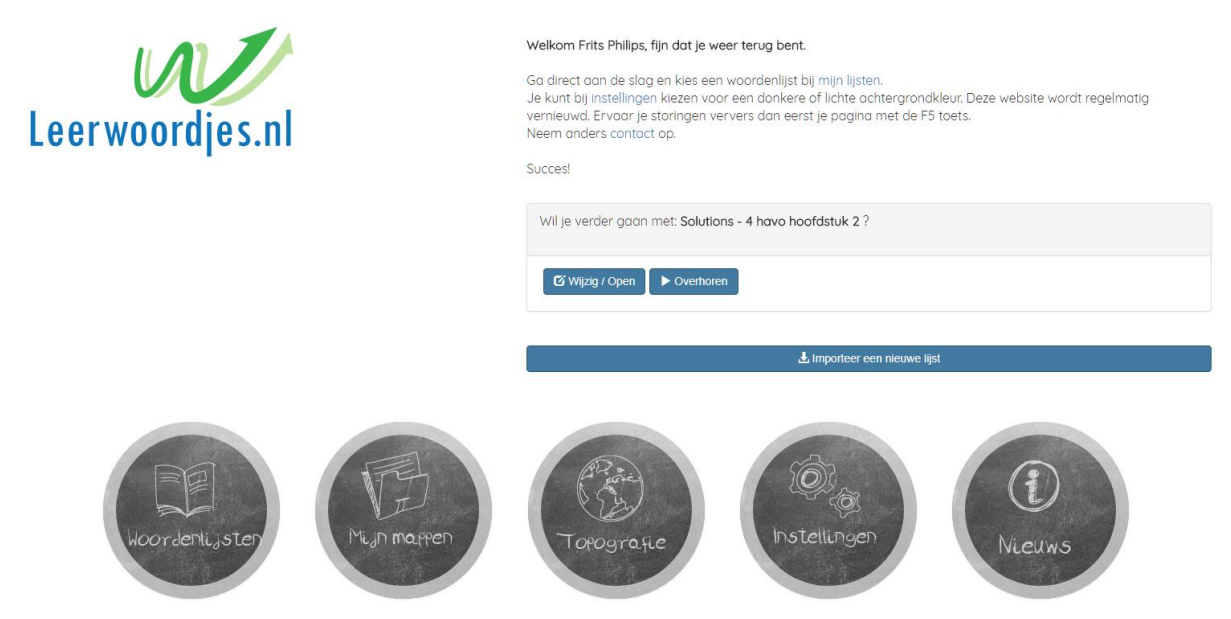

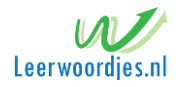

# <span id="page-17-0"></span>Woordenboek

Leerwoordjes.nl beschikt ook over een woordenboek. Hiermee kun je eenvoudig vertalingen opzoeken.

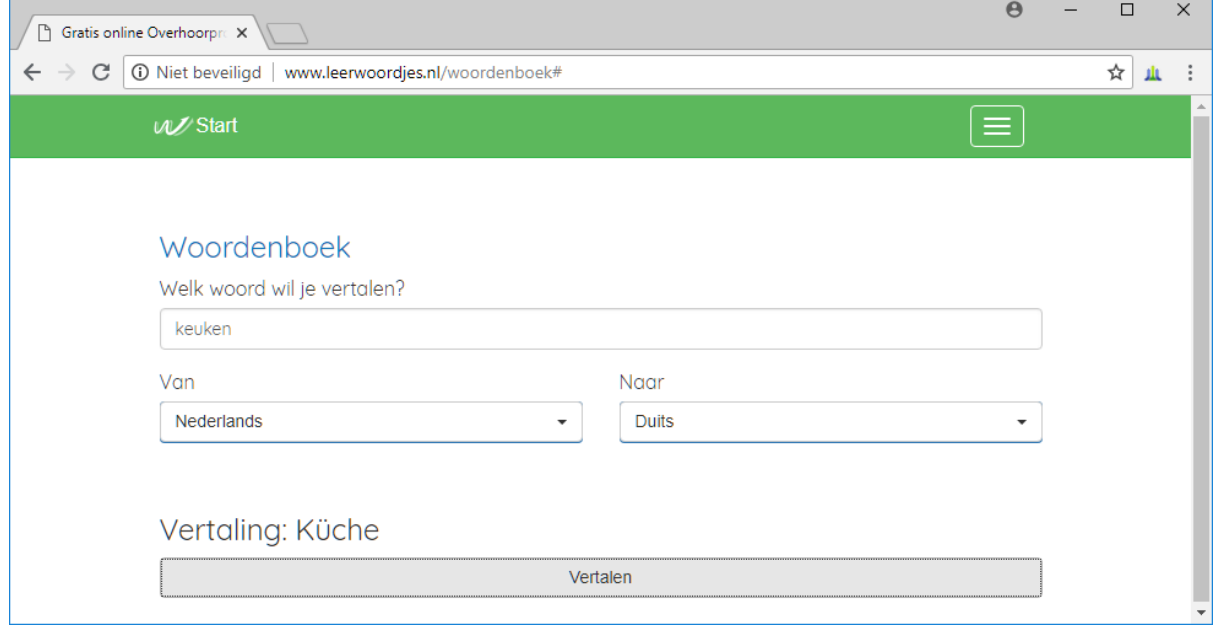

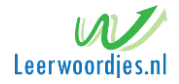

# <span id="page-18-0"></span>Instellingen

Bij instellingen kun je accountgegevens wijzigen en instellen welk thema je wilt.

## <span id="page-18-1"></span>Thema kiezen

Leerwoordjes beschikt over twee thema's. Namelijk een licht thema en een donker thema. Een donker thema kan prettiger en minder vermoeiend werken voor je ogen.

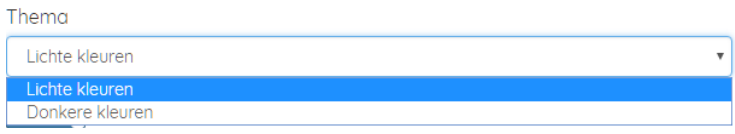

# <span id="page-18-2"></span>Woord toevoegen bij tab op laatste veld

Als deze optie aan staat dan wordt het woord automatisch toegevoegd aan je lijst zonder dat je op de toevoegen knop hoeft te drukken. Deze manier van invoeren werkt sneller.

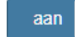

aan Nieuwe regel na TAB op laatste veld.

# <span id="page-18-3"></span>Foutieve woorden herhalen tijdens overhoring

Deze optie geeft aan of een foutief woord herhaalt moet worden tijdens de overhoring.

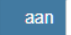

Foutieve woorden herhalen.

# <span id="page-18-4"></span>Snelheid dictee

Geef de tussenpoos in seconden aan tussen ieder woord in de overhoring.

Snelheid dictee

 $\overline{\phantom{0}}$ 

# <span id="page-18-5"></span>Woordenlijsten delen

Geef aan hoe jouw gedeelde lijsten te benaderen zijn.

Mijn open lijsten

 $\bullet$  fritsje

Mijn lijsten zijn bereikbaar via: http://www.leerwoordjes.nl/openlijsten/fritsje

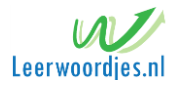